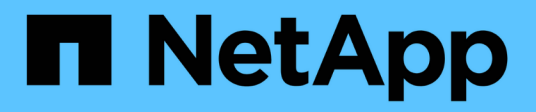

# **Consulta de activos**

OnCommand Insight NetApp April 01, 2024

This PDF was generated from https://docs.netapp.com/es-es/oncommand-insight/config-admin/assetsused-in-queries-and-dashboards.html on April 01, 2024. Always check docs.netapp.com for the latest.

# **Tabla de contenidos**

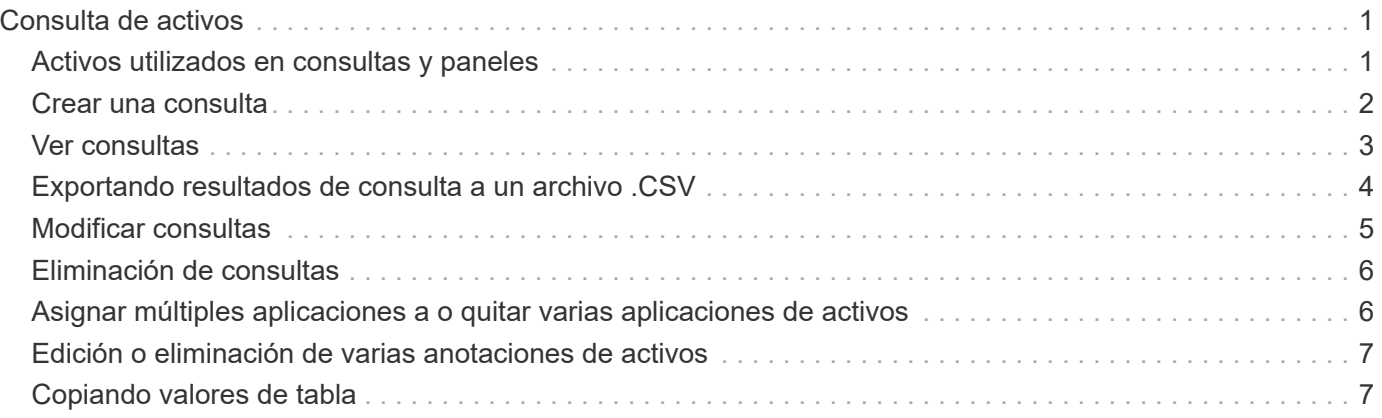

# <span id="page-2-0"></span>**Consulta de activos**

Las consultas permiten supervisar y solucionar problemas en la red mediante la búsqueda de activos en el entorno a un nivel granular en función de los criterios seleccionados por el usuario (anotaciones y métricas de rendimiento). Además, las reglas de anotación, que asignan anotaciones automáticamente a los activos, requieren una consulta.

# <span id="page-2-1"></span>**Activos utilizados en consultas y paneles**

Las consultas de Insight y los widgets de panel pueden utilizarse con una amplia gama de tipos de activos

Los siguientes tipos de activos se pueden utilizar en consultas, widgets de panel y páginas de activos personalizados. Los campos y contadores disponibles para filtros, expresiones y visualización variarán entre los tipos de activos. No todos los activos se pueden utilizar en todos los tipos de widgets.

- Cliente más
- Almacén de datos
- Disco
- Estructura
- Dispositivo genérico
- Host
- Volumen interno
- Sesión iSCSI
- Portal de red de iSCSI
- Ruta
- Puerto
- Qtree
- Cuota
- Share
- Reducida
- Nodo de almacenamiento
- Pool de almacenamiento
- Conmutador
- Cinta
- VMDK
- Máquina virtual
- Volumen
- Zona
- Miembro de la zona

# <span id="page-3-0"></span>**Crear una consulta**

Puede crear una consulta para poder buscar los activos de su entorno a un nivel granular. Las consultas permiten cortar los datos agregando filtros y, a continuación, ordenando los resultados para ver los datos de inventario y rendimiento en una sola vista.

### **Acerca de esta tarea**

Por ejemplo, puede crear una consulta para los volúmenes, agregar un filtro para buscar determinados almacenamientos asociados al volumen seleccionado, agregar un filtro para buscar una anotación determinada, como el nivel 1, en los almacenamientos seleccionados, Y añada otro filtro para encontrar todos los almacenamientos con IOPS - Leer (IO/s) más de 25. Cuando se muestran los resultados, puede ordenar las columnas de información asociadas a la consulta en orden ascendente o descendente.

Cuando se agrega un nuevo origen de datos que adquiere activos o se realiza cualquier anotación o asignación de aplicaciones, puede consultar esos activos, anotaciones o aplicaciones después de indizar las consultas, lo que ocurre a intervalos regulares programados.

### **Pasos**

- 1. Inicie sesión en la interfaz de usuario web de OnCommand Insight.
- 2. Haga clic en **consultas** y seleccione **+ Nueva consulta**.
- 3. Haga clic en **Seleccionar tipo de recurso** y seleccione un tipo de activo.

Cuando se selecciona un recurso para una consulta, se muestran automáticamente un número de columnas predeterminadas; puede eliminar estas columnas o agregar nuevas en cualquier momento.

4. En el cuadro de texto **Nombre**, escriba el nombre del activo o escriba una parte del texto para filtrar a través de los nombres de los activos.

Puede utilizar cualquiera de las opciones siguientes, solo o combinadas, para refinar la búsqueda en cualquier cuadro de texto de la página Nueva consulta:

- Un asterisco le permite buscar todo. Por ejemplo: vol\*rhel muestra todos los recursos que empiezan con «'vol'» y terminan con «'rhel'».
- El signo de interrogación le permite buscar un número específico de caracteres. Por ejemplo: BOS-PRD??-S12 Muestra BOS-PRD12-S12, BOS-PRD13-S12, etc.
- El operador OR permite especificar varias entidades. Por ejemplo: FAS2240 OR CX600 OR FAS3270 busca varios modelos de almacenamiento.
- El operador NOT permite excluir el texto de los resultados de búsqueda. Por ejemplo: NOT EMC\* Encuentra todo lo que no empieza con «'EMC». Puede utilizar NOT \* para mostrar campos que no contienen ningún valor.
- 5.

Haga clic en  $\blacksquare$  para mostrar los activos.

6.

Para agregar un criterio, haga clic en  $\begin{bmatrix} \text{More } \bullet \\ \text{ is } \end{bmatrix}$ , y realice una de las siguientes acciones:

◦ Escriba para buscar un criterio específico y, a continuación, selecciónelo.

- Desplácese hacia abajo por la lista y seleccione un criterio.
- Introduzca un rango de valores si selecciona una métrica de rendimiento, como IOPS Read (IO/s). Las anotaciones predeterminadas proporcionadas por Insight se indican mediante  $\bullet$ ; es posible tener anotaciones con nombres duplicados.

Se agrega una columna a la lista resultados de la consulta para los criterios y los resultados de la consulta en la lista se actualizan.

7. De manera opcional, puede hacer clic en  $\blacksquare$  para eliminar una métrica de rendimiento o anotación de los resultados de la consulta.

Por ejemplo, si la consulta muestra la latencia máxima y el rendimiento máximo de los almacenes de datos y desea mostrar sólo la latencia máxima en la lista de resultados de la consulta, haga clic en este botón y desactive la casilla de verificación **rendimiento - Máx**. La columna Throughput - Max (MB/s) se elimina de la lista resultados de la consulta.

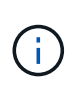

Dependiendo del número de columnas que se muestran en la tabla de resultados de la consulta, es posible que no pueda ver columnas adicionales agregadas. Puede eliminar una o más columnas hasta que las columnas que desee se vean.

8. Haga clic en **Guardar**, escriba un nombre para la consulta y vuelva a hacer clic en **Guardar**.

Si tiene una cuenta con una función de administrador, puede crear paneles personalizados. Un panel personalizado puede incluir cualquiera de los widgets de la Biblioteca de widgets, algunos de los cuales permiten representar los resultados de las consultas en un panel personalizado. Para obtener más información acerca de los paneles personalizados, consulte la *Guía de introducción de OnCommand Insight*.

#### **Información relacionada**

["Importar y exportar datos de usuario"](https://docs.netapp.com/es-es/oncommand-insight/config-admin/importing-and-exporting-user-data.md)

### <span id="page-4-0"></span>**Ver consultas**

Puede ver sus consultas para supervisar sus activos y cambiar el modo en que sus consultas muestran los datos relacionados con sus activos.

### **Pasos**

- 1. Inicie sesión en la interfaz de usuario web de OnCommand Insight.
- 2. Haga clic en **consultas** y seleccione **Mostrar todas las consultas**.
- 3. Puede cambiar el modo en que se muestran las consultas realizando cualquiera de las siguientes acciones:
	- Puede introducir texto en el cuadro **filtro** para buscar y mostrar consultas específicas.
	- Puede cambiar el orden de las columnas de la tabla de consultas a ascendente (flecha arriba) o descendente (flecha abajo) haciendo clic en la flecha del encabezado de la columna.
	- Para cambiar el tamaño de una columna, coloque el ratón sobre el encabezado de la columna hasta que aparezca una barra azul. Coloque el ratón sobre la barra y arrástrelo hacia la derecha o la izquierda.
- Para mover una columna, haga clic en el encabezado de la columna y arrástrela hacia la derecha o hacia la izquierda.
- Al desplazarse por los resultados de la consulta, tenga en cuenta que los resultados pueden cambiar a medida que Insight sondea automáticamente sus orígenes de datos. Esto puede resultar en que faltan algunos elementos o que algunos elementos aparezcan fuera de servicio en función de cómo se ordenen.

# <span id="page-5-0"></span>**Exportando resultados de consulta a un archivo .CSV**

Es posible que desee exportar los resultados de una consulta a un archivo .CSV para importar los datos a otra aplicación.

### **Pasos**

- 1. Inicie sesión en la interfaz de usuario web de OnCommand Insight.
- 2. Haga clic en **consultas** y seleccione **Mostrar todas las consultas**.

Se muestra la página consultas.

- 3. Haga clic en una consulta.
- 4. Haga clic en  $\triangle$  para exportar los resultados de la consulta a un.CSV archivo.
- 5. Debe realizar una de las siguientes acciones:
	- Haga clic en **Abrir con** y luego en **Aceptar** para abrir el archivo con Microsoft Excel y guardar el archivo en una ubicación específica.
	- Haga clic en **Guardar archivo** y luego en **Aceptar** para guardar el archivo en la carpeta Descargas. Sólo se exportarán los atributos de las columnas mostradas. Algunas columnas mostradas, en particular las que forman parte de relaciones anidadas complejas, no se exportan.

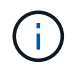

Cuando aparece una coma en un nombre de activo, la exportación incluye el nombre entre comillas, conservando el nombre del activo y el formato .csv adecuado.

+ cuando exporte los resultados de la consulta, tenga en cuenta que **todas las filas** de la tabla de resultados se exportarán, no sólo las seleccionadas o mostradas en la pantalla, hasta un máximo de 10,000 filas.

Al abrir un archivo .CSV exportado con Excel, si tiene un nombre de objeto u otro campo con el formato NN:NN (dos dígitos seguidos de dos puntos seguidos de dos dígitos más), Excel interpretará a veces ese nombre como un formato de hora, en lugar de texto. Esto puede resultar en que Excel muestre valores incorrectos en esas columnas. Por ejemplo, un objeto llamado "81:45" se mostraría en Excel como "81:45:00". Para evitar esto, importe .CSV en Excel utilizando los pasos siguientes:

Open a new sheet in Excel. On the "Data" tab, choose "From Text". Locate the desired .CSV file and click "Import". In the Import wizard, choose "Delimited" and click Next. Choose "Comma" for the delimiter and click Next. Select the desired columns and choose "Text" for the column data format. Click Finish. Your objects should show in Excel in the proper format. +

### <span id="page-6-0"></span>**Modificar consultas**

Puede cambiar los criterios asociados a una consulta cuando desee cambiar los criterios de búsqueda de los activos que esté consultando.

### **Pasos**

+

- 1. Inicie sesión en la interfaz de usuario web Insight.
- 2. Haga clic en **consultas** y seleccione **Mostrar todas las consultas**.

Se muestra la página consultas.

- 3. Haga clic en el nombre de la consulta.
- 4. Para eliminar un criterio de la consulta, haga clic en  $\hat{m}$ .
- 5.
- Para agregar un criterio a la consulta, haga clic en  $\vert$  More  $\bullet$  y seleccione un criterio de la lista.
- 6. Debe realizar una de las siguientes acciones:
	- Haga clic en **Guardar** para guardar la consulta con el nombre que se utilizó inicialmente.
	- Haga clic en **Guardar como** para guardar la consulta con otro nombre.
	- Haga clic en **Cambiar nombre** para cambiar el nombre de la consulta que ha utilizado inicialmente.
	- Haga clic en **revertir** para volver a cambiar el nombre de la consulta al que había utilizado inicialmente.

# <span id="page-7-0"></span>**Eliminación de consultas**

Puede eliminar consultas cuando ya no reúnan información útil sobre sus activos. No se puede eliminar una consulta si se utiliza en una regla de anotación.

### **Pasos**

- 1. Inicie sesión en la interfaz de usuario web Insight.
- 2. Haga clic en **consultas** y seleccione **Mostrar todas las consultas**.

Aparece la página consultas.

3. Coloque el cursor sobre la consulta que desea eliminar y haga clic en  $\mathbb{m}$ .

Aparece un mensaje de confirmación en el que se pregunta si desea eliminar la consulta.

4. Haga clic en **Aceptar**.

## <span id="page-7-1"></span>**Asignar múltiples aplicaciones a o quitar varias aplicaciones de activos**

Puede asignar varias aplicaciones a o eliminar varias aplicaciones de activos mediante una consulta en lugar de tener que asignarlas o eliminarlas manualmente.

### **Antes de empezar**

Debe haber creado una consulta que busque todos los activos que desea editar.

### **Pasos**

1. Haga clic en **consultas** y seleccione **Mostrar todas las consultas**.

Aparece la página consultas.

2. Haga clic en el nombre de la consulta que encuentra los activos.

Se muestra la lista de activos asociados a la consulta.

3. Seleccione los activos deseados en la lista o haga clic en  $\Box \bullet$  Para seleccionar **todo**.

Aparece el botón **acciones**.

- 4. Para agregar una aplicación a los activos seleccionados, haga clic en Actions  $\bullet$  Y seleccione **Editar aplicación**.
	- a. Haga clic en **aplicación** y seleccione una o más aplicaciones.

Es posible seleccionar varias aplicaciones para hosts, volúmenes internos y máquinas virtuales; sin embargo, solo puede seleccionar una aplicación para un volumen.

b. Haga clic en **Guardar**.

5.

Para eliminar una aplicación asignada a los activos, haga clic en **Actions •** Y seleccione **Eliminar aplicación**.

- a. Seleccione la aplicación o aplicaciones que desea eliminar.
- b. Haga clic en **Eliminar**.

Las aplicaciones nuevas que asigne anulan las aplicaciones del activo que se derivaron de otro activo. Por ejemplo, los volúmenes heredan aplicaciones de hosts y cuando se asignan aplicaciones nuevas a un volumen, la nueva aplicación tiene prioridad sobre la aplicación derivada.

### <span id="page-8-0"></span>**Edición o eliminación de varias anotaciones de activos**

Puede editar varias anotaciones para activos o eliminar varias anotaciones de activos mediante una consulta en lugar de tener que editarlas o eliminarlas manualmente.

#### **Antes de empezar**

Debe haber creado una consulta que busque todos los activos que desea editar.

### **Pasos**

1. Haga clic en **consultas** y seleccione **Mostrar todas las consultas**.

Aparece la página consultas.

2. Haga clic en el nombre de la consulta que encuentra los activos.

Se muestra la lista de activos asociados a la consulta.

3. Seleccione los activos deseados en la lista o haga clic en  $\Box \bullet$  Para seleccionar **todo**.

Aparece el botón **acciones**.

4. Para agregar una anotación a los activos o editar el valor de una anotación asignada a los activos, haga

clic en Actions ▼ Y seleccione **Editar anotación**.

- a. Haga clic en **anotación** y seleccione una anotación para la que desee cambiar el valor, o seleccione una nueva anotación para asignarla a todos los activos.
- b. Haga clic en **valor** y seleccione un valor para la anotación.
- c. Haga clic en **Guardar**.
- 5.
- Para eliminar una anotación asignada a los activos, haga clic en Actions  $\bullet$  Y seleccione **Quitar anotación**.
	- a. Haga clic en **anotación** y seleccione la anotación que desea eliminar de los activos.
	- b. Haga clic en **Eliminar**.

# <span id="page-8-1"></span>**Copiando valores de tabla**

Puede copiar valores en tablas para utilizarlos en cuadros de búsqueda u otras

aplicaciones.

### **Acerca de esta tarea**

Existen dos métodos que se pueden utilizar para copiar valores de tablas o resultados de consultas.

### **Pasos**

- 1. Método 1: Resalte el texto deseado con el ratón, cópielo y péguelo en campos de búsqueda u otras aplicaciones.
- 2. Método 2: Para campos de un solo valor cuya longitud supere el ancho de la columna de tabla, indicado por elipses (…), pase el cursor sobre el campo y haga clic en el icono del portapapeles. El valor se copia en el portapapeles para utilizarlo en campos de búsqueda u otras aplicaciones.

Tenga en cuenta que sólo se pueden copiar los valores que son vínculos a activos. Tenga en cuenta también que sólo los campos que incluyen valores únicos (es decir, no listas) tienen el icono de copia.

#### **Información de copyright**

Copyright © 2024 NetApp, Inc. Todos los derechos reservados. Imprimido en EE. UU. No se puede reproducir este documento protegido por copyright ni parte del mismo de ninguna forma ni por ningún medio (gráfico, electrónico o mecánico, incluidas fotocopias, grabaciones o almacenamiento en un sistema de recuperación electrónico) sin la autorización previa y por escrito del propietario del copyright.

El software derivado del material de NetApp con copyright está sujeto a la siguiente licencia y exención de responsabilidad:

ESTE SOFTWARE LO PROPORCIONA NETAPP «TAL CUAL» Y SIN NINGUNA GARANTÍA EXPRESA O IMPLÍCITA, INCLUYENDO, SIN LIMITAR, LAS GARANTÍAS IMPLÍCITAS DE COMERCIALIZACIÓN O IDONEIDAD PARA UN FIN CONCRETO, CUYA RESPONSABILIDAD QUEDA EXIMIDA POR EL PRESENTE DOCUMENTO. EN NINGÚN CASO NETAPP SERÁ RESPONSABLE DE NINGÚN DAÑO DIRECTO, INDIRECTO, ESPECIAL, EJEMPLAR O RESULTANTE (INCLUYENDO, ENTRE OTROS, LA OBTENCIÓN DE BIENES O SERVICIOS SUSTITUTIVOS, PÉRDIDA DE USO, DE DATOS O DE BENEFICIOS, O INTERRUPCIÓN DE LA ACTIVIDAD EMPRESARIAL) CUALQUIERA SEA EL MODO EN EL QUE SE PRODUJERON Y LA TEORÍA DE RESPONSABILIDAD QUE SE APLIQUE, YA SEA EN CONTRATO, RESPONSABILIDAD OBJETIVA O AGRAVIO (INCLUIDA LA NEGLIGENCIA U OTRO TIPO), QUE SURJAN DE ALGÚN MODO DEL USO DE ESTE SOFTWARE, INCLUSO SI HUBIEREN SIDO ADVERTIDOS DE LA POSIBILIDAD DE TALES DAÑOS.

NetApp se reserva el derecho de modificar cualquiera de los productos aquí descritos en cualquier momento y sin aviso previo. NetApp no asume ningún tipo de responsabilidad que surja del uso de los productos aquí descritos, excepto aquello expresamente acordado por escrito por parte de NetApp. El uso o adquisición de este producto no lleva implícita ninguna licencia con derechos de patente, de marcas comerciales o cualquier otro derecho de propiedad intelectual de NetApp.

Es posible que el producto que se describe en este manual esté protegido por una o más patentes de EE. UU., patentes extranjeras o solicitudes pendientes.

LEYENDA DE DERECHOS LIMITADOS: el uso, la copia o la divulgación por parte del gobierno están sujetos a las restricciones establecidas en el subpárrafo (b)(3) de los derechos de datos técnicos y productos no comerciales de DFARS 252.227-7013 (FEB de 2014) y FAR 52.227-19 (DIC de 2007).

Los datos aquí contenidos pertenecen a un producto comercial o servicio comercial (como se define en FAR 2.101) y son propiedad de NetApp, Inc. Todos los datos técnicos y el software informático de NetApp que se proporcionan en este Acuerdo tienen una naturaleza comercial y se han desarrollado exclusivamente con fondos privados. El Gobierno de EE. UU. tiene una licencia limitada, irrevocable, no exclusiva, no transferible, no sublicenciable y de alcance mundial para utilizar los Datos en relación con el contrato del Gobierno de los Estados Unidos bajo el cual se proporcionaron los Datos. Excepto que aquí se disponga lo contrario, los Datos no se pueden utilizar, desvelar, reproducir, modificar, interpretar o mostrar sin la previa aprobación por escrito de NetApp, Inc. Los derechos de licencia del Gobierno de los Estados Unidos de América y su Departamento de Defensa se limitan a los derechos identificados en la cláusula 252.227-7015(b) de la sección DFARS (FEB de 2014).

#### **Información de la marca comercial**

NETAPP, el logotipo de NETAPP y las marcas que constan en <http://www.netapp.com/TM>son marcas comerciales de NetApp, Inc. El resto de nombres de empresa y de producto pueden ser marcas comerciales de sus respectivos propietarios.